# **8 Lecture - CS410**

# **Important Subjective**

\*\*Question 1:\*\*

# **What is the purpose of the Windows Taskbar, and how can you customize it?**

\*\***Answer**:\*\*

The Taskbar in Windows allows users to access and switch between open applications quickly. To customize it, right-click on the Taskbar, choose "Taskbar settings," and modify options like Taskbar location, icons, and system tray behavior.

\*\*Question 2:\*\*

# **Explain the function of the Start menu in Windows.**

\*\***Answer**:\*\*

The Start menu provides access to installed programs, settings, documents, and various features on the computer. It allows users to search for applications, shut down the system, and manage user accounts.

\*\*Question 3:\*\*

# **How can you create a new folder on the Windows desktop?**

#### **\*\*Answer:\*\***

Right-click on an empty area on the desktop, hover over "New," and then select "Folder." Enter a name for the new folder to create it.

\*\*Question 4:\*\*

**What is the purpose of the Windows File Explorer, and how can you use it to manage files and folders?**

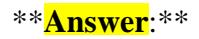

File Explorer is used to navigate, view, and manage files and folders on the computer. Users can create, delete, copy, move, and search for files, as well as access connected storage devices.

\*\*Question 5:\*\*

# **Explain the steps to uninstall a program in Windows.**

#### \*\***Answer**:\*\*

Open the Control Panel, select "Programs and Features," find the program to uninstall, right-click on it, and choose "Uninstall." Follow the on-screen instructions to complete the process.

\*\*Question 6:\*\*

**How can you take a screenshot in Windows, and where are the screenshots saved?**

\*\***Answer**:\*\*

Press the "Print Screen" (PrtScn) key to capture the entire screen or use "Windows key  $+$  Shift  $+$  S" to capture a portion. Screenshots are saved to the "Pictures" folder in the "Screenshots" subfolder.

\*\*Question 7:\*\*

**What is the purpose of the Windows Notification Center, and how can you manage notifications?**

# **\*\*Answer:\*\***

The Notification Center displays notifications from various applications. To manage notifications, click the Notification Center icon in the system tray, and then click "Manage notifications" to customize their behavior.

\*\*Question 8:\*\*

**Explain the difference between "Shut down" and "Restart" options in the Start menu.**

\*\***Answer**:\*\*

"Shut down" closes all open applications and turns off the computer. "Restart" shuts down the computer and then turns it back on, which can resolve certain issues or apply updates.

\*\*Question 9:\*\*

# **How can you change the desktop wallpaper in Windows?**

# \*\***Answer**:\*\*

Right-click on the desktop, select "Personalize," go to the "Background" section, and choose a new wallpaper image from the provided options or browse for one on your computer.

\*\*Question 10:\*\*

# **What is the purpose of the Windows Action Center, and how can you access it?**

\*\***Answer**:\*\*

The Action Center provides alerts about system updates, security, and maintenance. To access it, click the Action Center icon in the system tray, or press "Windows key  $+$  A."